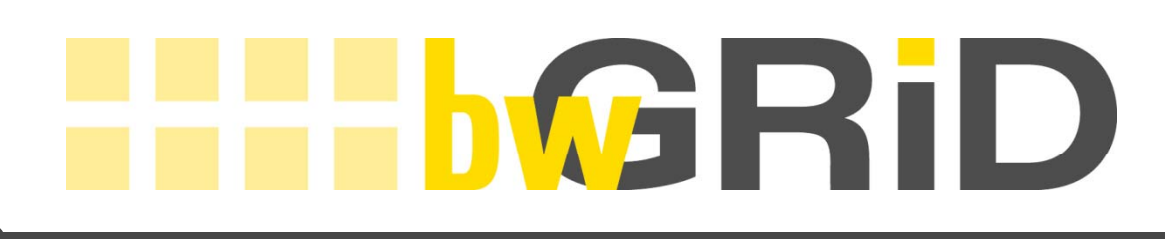

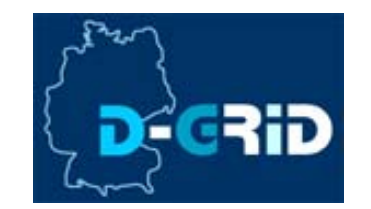

# **Preparations for grid usage on bwGRiD resources**

Requesting grid user certificate, VO member registration (for users)

> Approve VO members (for VO representatives)

Jochen Buchholz, HLRS buchholz@hlrs.de

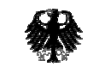

Bundesministerium für Bildung und Forschung

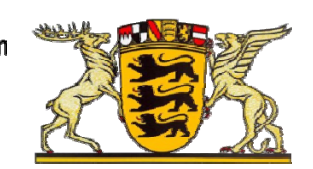

**Ministerium für Wissenschaft, Forschung** und Kunst **Baden-Württemberg**

**Projektförderung durch:**

# **Content**

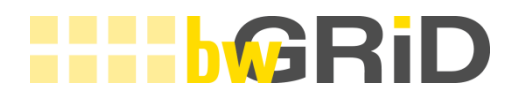

- •Preferences Overview
- •• How to get the grid user certificate
- •Requesting VO membership
- •Certificate Handling (import/export, ..)
- •Membership approval (for VO representatives)

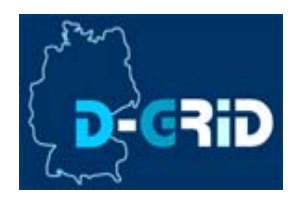

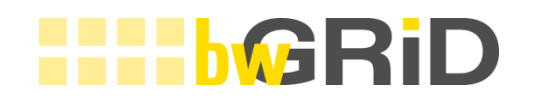

To use the bwGRiD resources your need:

- • A Grid User certificate according to EUGridPMA This requirement is common to alle D-Grid resources and allows a certain level of proven identit y
- To be a member of any D-Grid VO i.e. "bwGRiD"
- • Im port you r certificate in you r Grid Middleware (Unicore, Globus, ..)
- • Add the site's access point to your middleware configuration

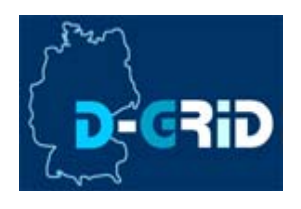

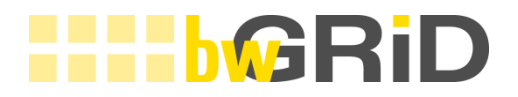

# **REQUESTING CERTIFICATES**

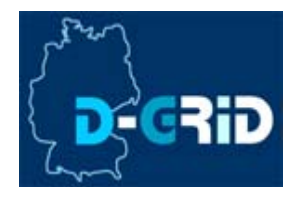

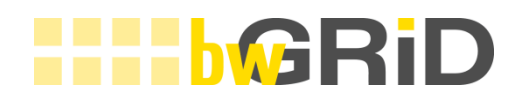

- Two CAs (certification authority) issue Grid certificates in Germany DFN-Grid-CA perated by DFN (german research network, www.dfn.de) GridKa-CA operated by FZK (research center Karlsruhe, www.fzk.de)
- • Certificate requests accepted by many registration authorities (RA) throughout Germany
- •• CAs give a list of all their RAs and responsible persons.
- •Each CA has a Certificate Policy (CP) each user has to accept and a Certificate Practice Statement (CPS) on their operation

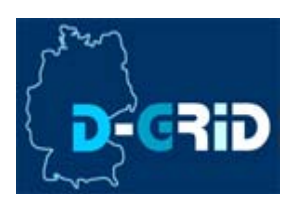

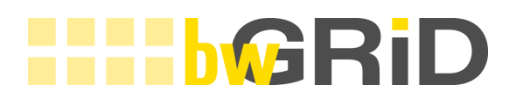

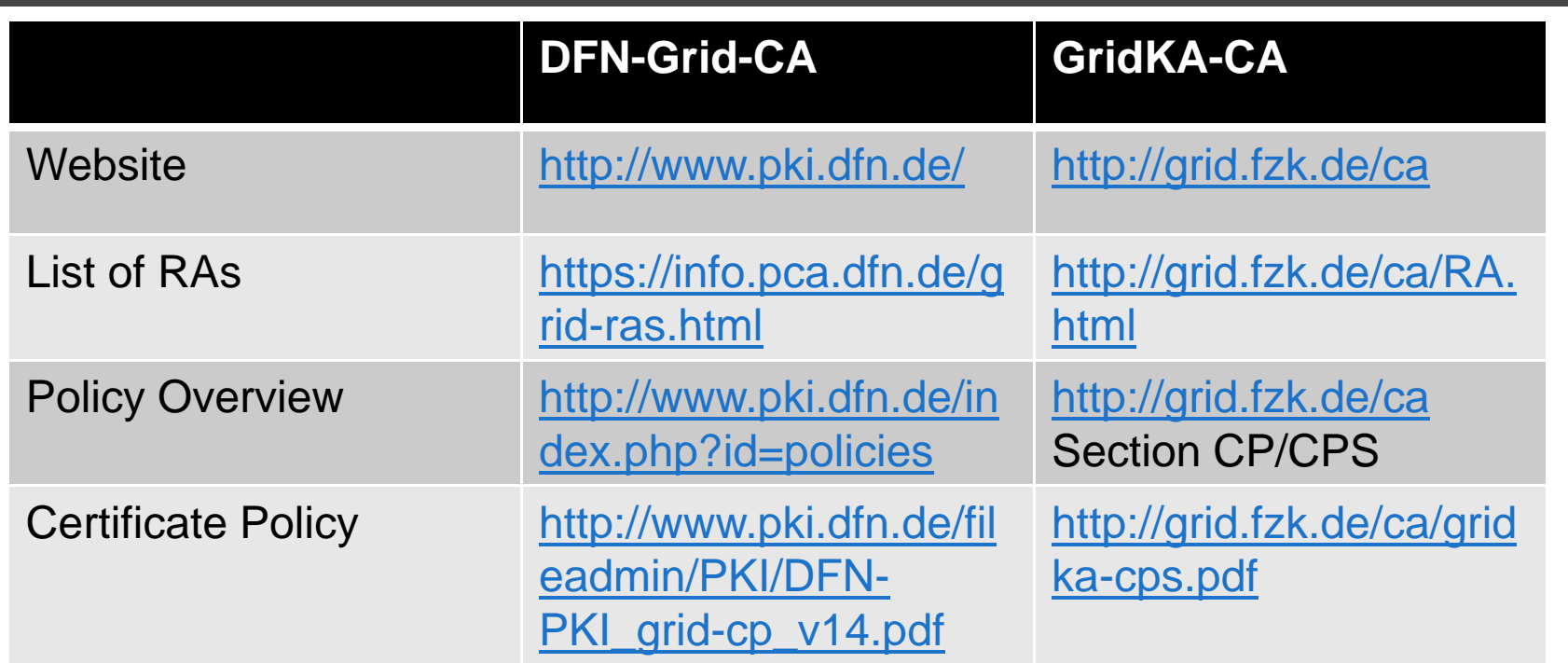

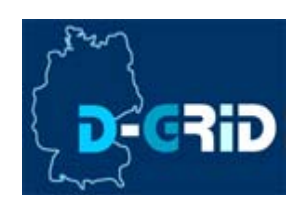

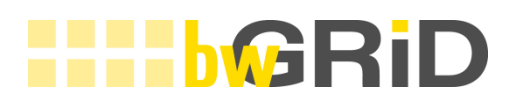

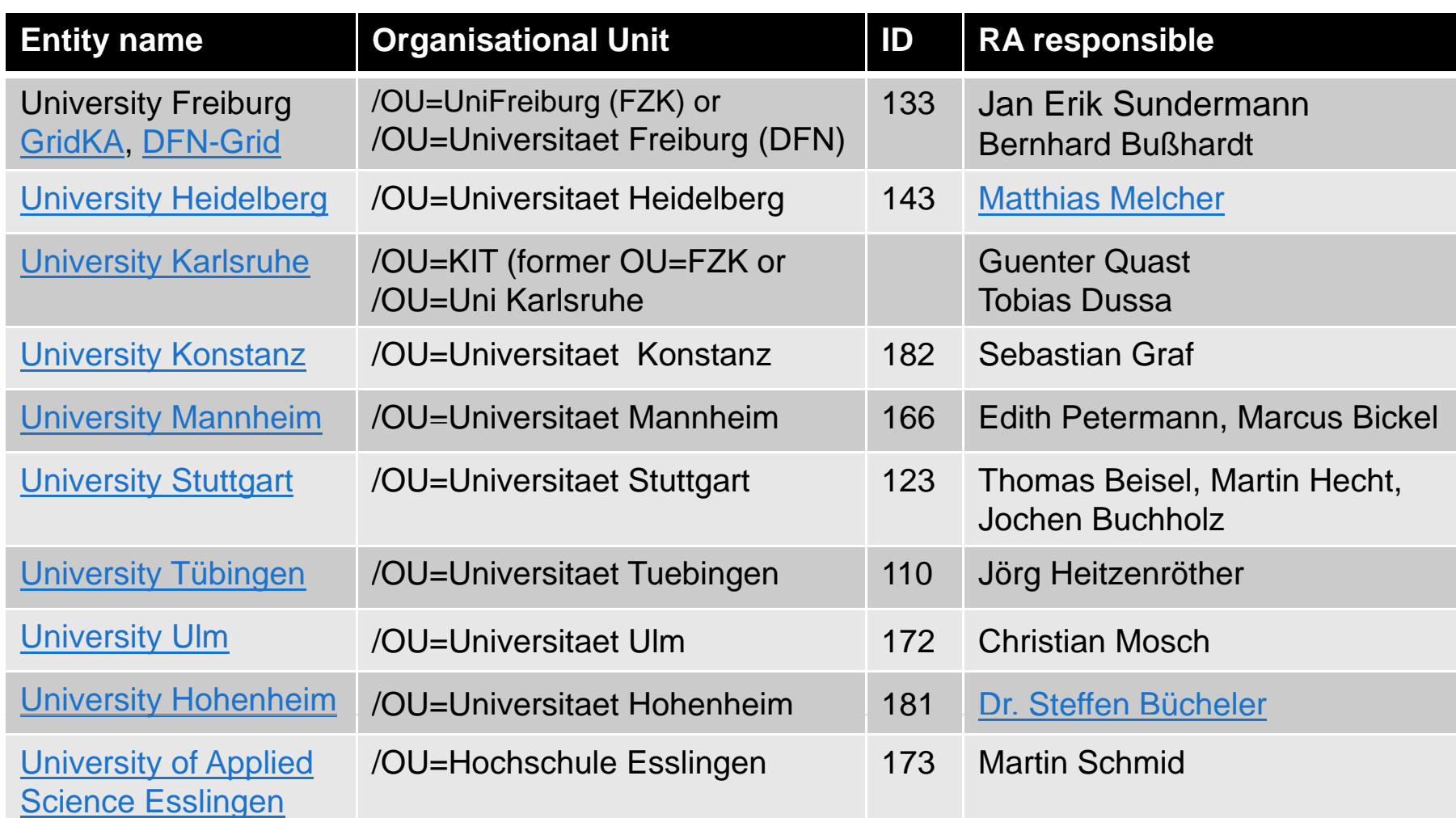

."Most entities in bwGRiD use certificates issued by the DFN-PKI with the DN prefix "/C=DE/O=GridGermany Karlsruhe and Freiburg normally uses certificates issued by GermanGrid-CA with the DN prefix "/O=GermanGrid", IDs are used on next page

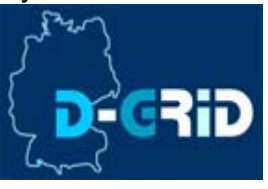

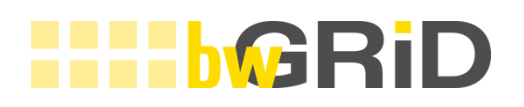

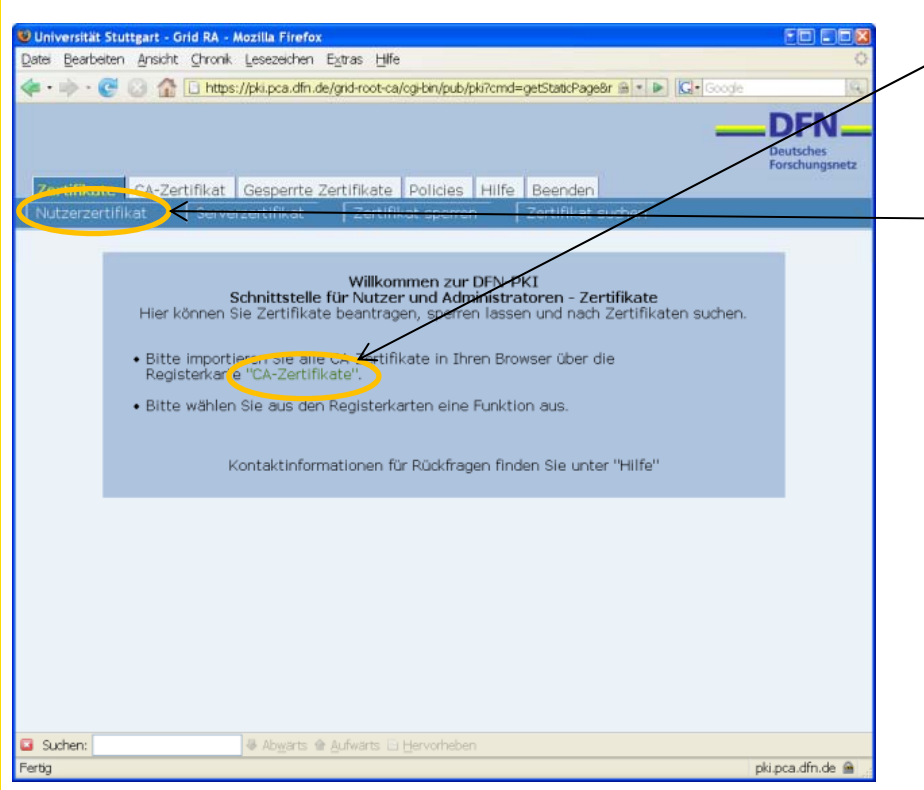

- • You need to install the Grid Root CA certificate as instructed.
- • After that you can request your own certificate by selecting ..Nutzerzertifikat" from the second menu line.
- • On the next page you have to fill your certificate details (email, name, department).
- • Remark: You have to use thesame browser for this request and at the point where you receive the certificate in the end becauseotherwise the request and issued the certificate can't be merged.
- •• Windows 7 + IE causes problems joining VO

https://pki.pca.dfn.de/grid-root-ca/cgi-bin/pub/pki?cmd=getStaticPage&name=index&RA ID=123 Exemplary request for users from HLRS, the screenshots may differ for other entities slightly. For other RAs simply change the number in the link according to the table on the previous page

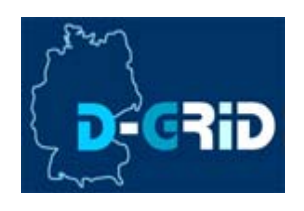

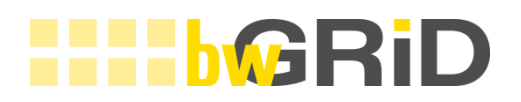

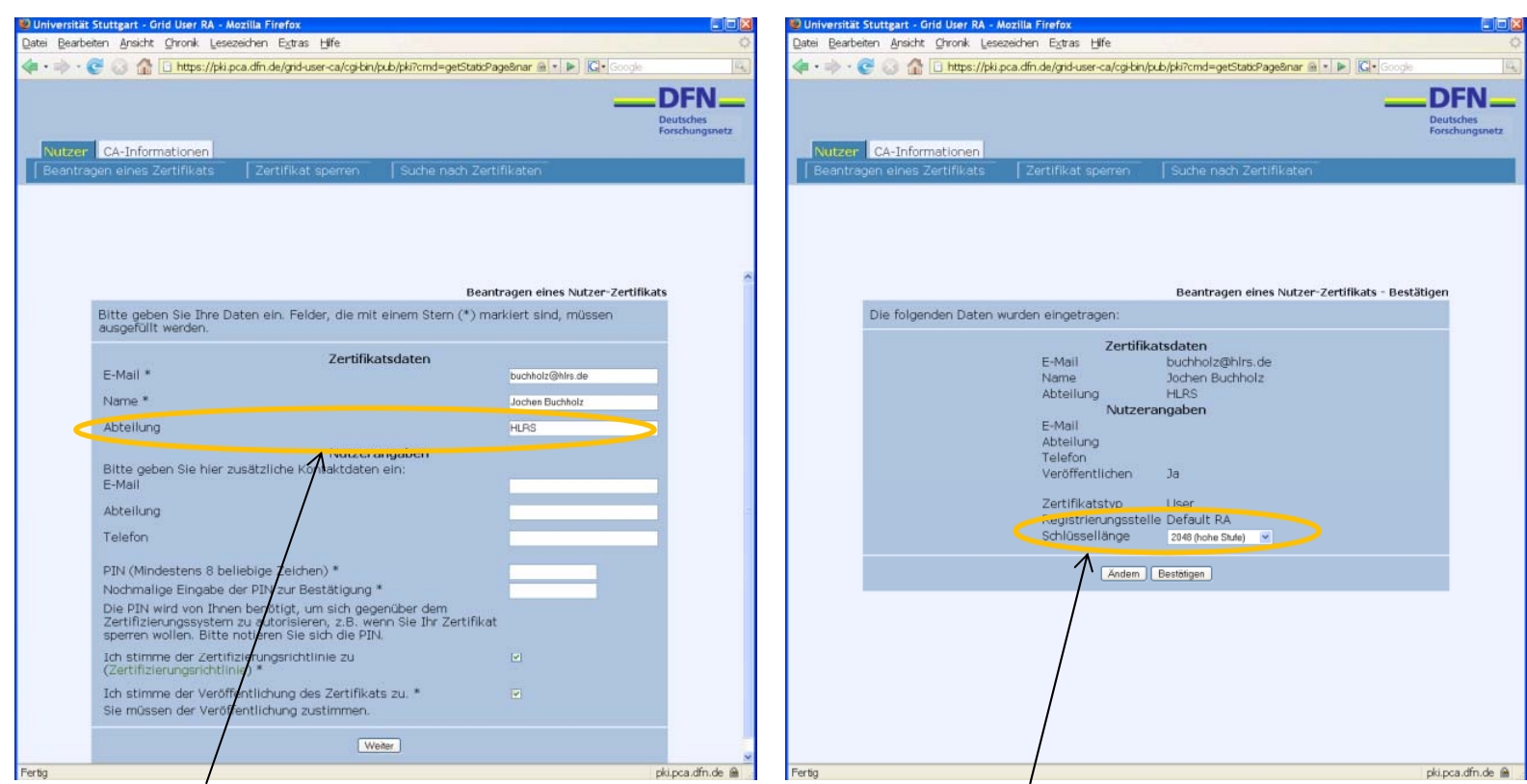

For the department specification as part of the DN there might be some restrictions for your entity. If there are none you might enter the name of your institute or faculty be aware that this would be part of your DN (distinguished name) and is therefore not changeable. The User data section is used for contacting you if there are problems with the certificate generation etc.

The key length selection might be available for some entities. You need to use the browser whereyou want to install the certificate since the keypais is generated in this registration process.

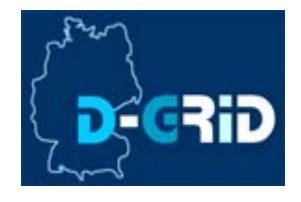

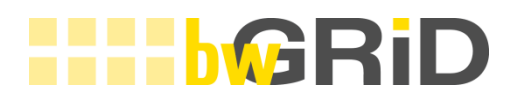

### **DFN-PKI**

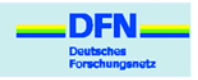

#### Zertifikatantrag mit Identifizierung

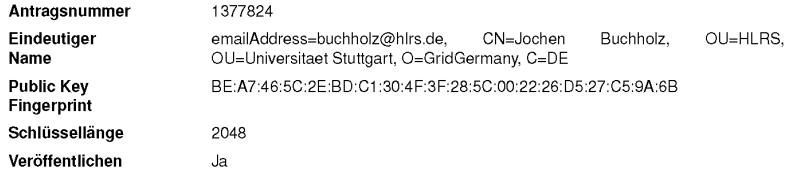

#### Angaben zur Person

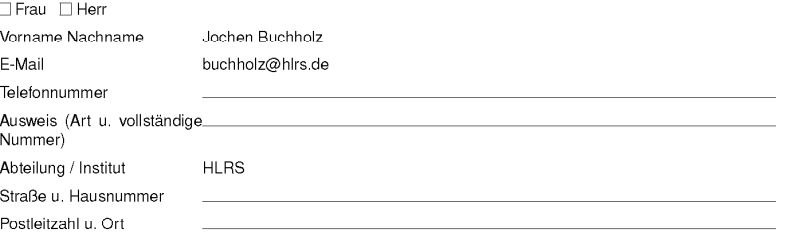

. Ich versichere, dass sämtliche Angaben im Antrag vollständig sind und der Wahrheit entsprechen.

· Ich kenne die gültigen Zertifizierungsrichtlinien und die Erklärung zum Zertifizierungsbetrieb und stimme ihnen zu.

• Ich stimme der Verarbeitung und Speicherung der bei der Zertifizierung anfallenden Daten zu. Die Daten werden gemäß den geltenden Datenschutzbestimmungen vertraulich behandelt.

(Ort, Datum)

(Unterschrift - wie im Ausweis)

This page varies for each entity. But still has the same intention. It collect the necessary information to identify you.

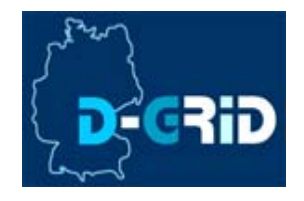

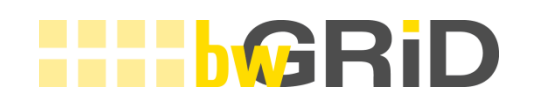

- •Print out the upper form and sign it.
- • Visit yout local RA contact person (it is essential to make an appointment ). Carry with you the printed form and your ID card or passport.
- •• The RA responsible checks your identity, fills out the identity information on the form if not yet done.
- •He creates the certificate (not necessarily instantly)
- • Your are being informed by email when your certificate is ready. It will be also attached to that email.
- • Visiting the link in the email, the certificate will automatically beinstalled in the browser (if you use the same browser as for requesting).

Remarks: Requesting the certifikate with IE on Windows 7 may cause misleading error messages if you import the certificate more than once or interrupt the import and try again. In the second case your certificate seems to be useless.

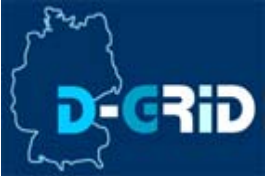

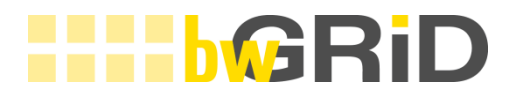

# **REQUEST VO MEMBERSHIP**

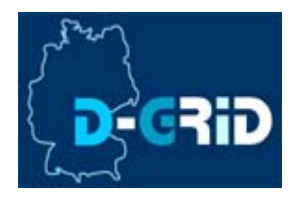

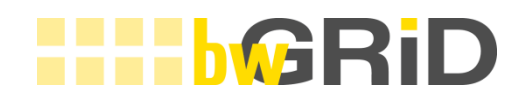

The process joining a VO includes several steps

- •• Visit the D-Grid Site (http://www.D-Grid.de)
	- follow "DGI 2" select Conger valid since  $\frac{D}{D}$  following -Ink Illuming only of production, the left side and **DWGMP IS LINK**
- •Select you r VO (in most cases bwGRiD)
- •Phase I: Fill out your personal information
- •Validate email address
- • Phase II: Select your subVO / location and agree to the policy.
- •Being approved by the VO Admin
- •Receive approval

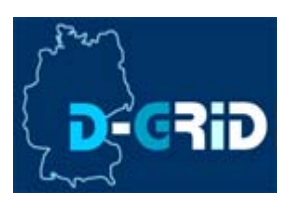

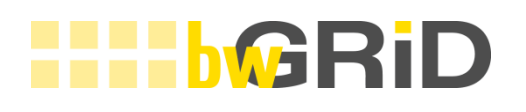

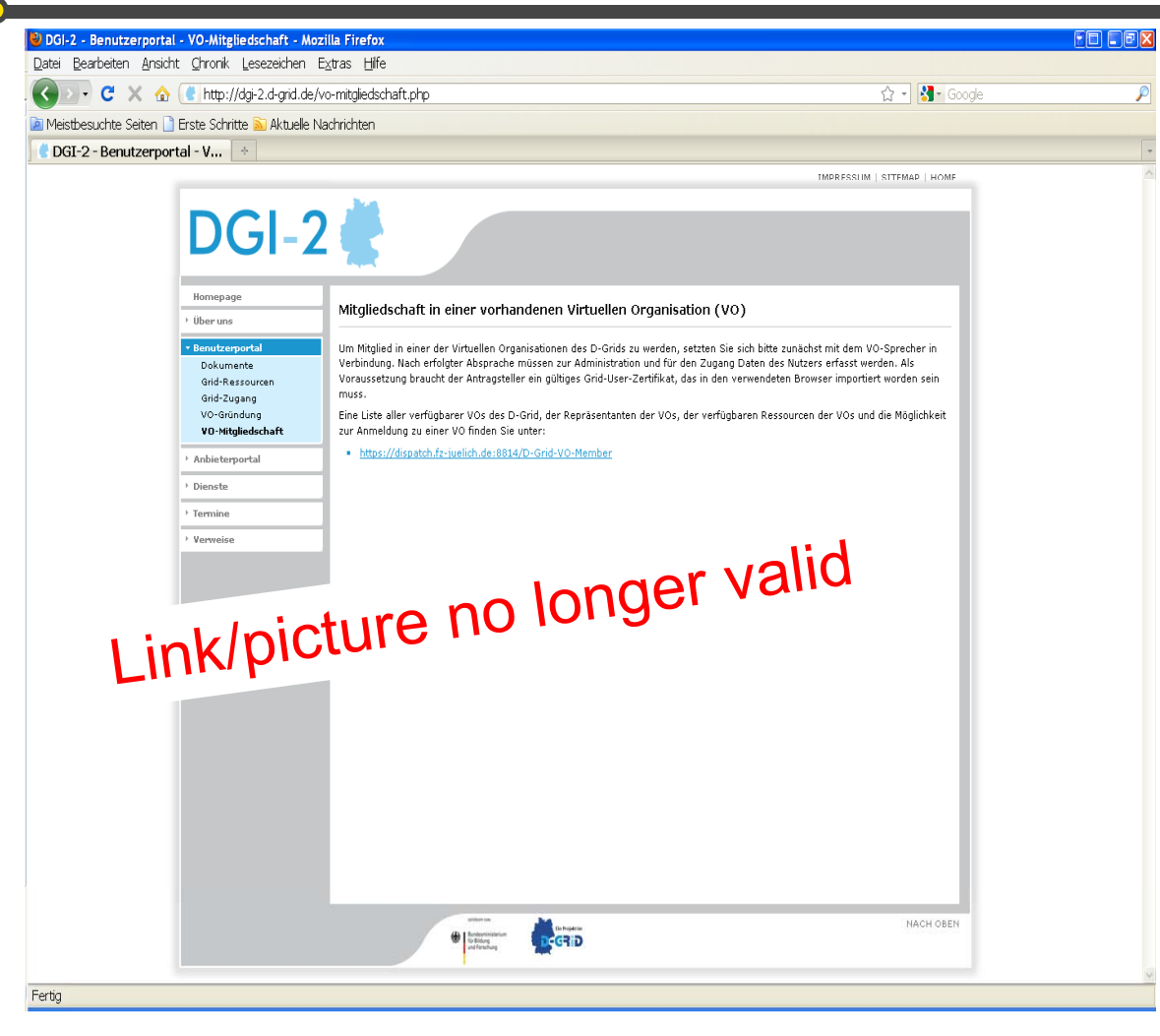

Follwing the link on this page your certificate will be used to identify you.

If you cannot reach this page it might be a firewall issue please try the link in the following pages to directly access bwgrid VO.

For IE on Windows 7: Itseems that with correctly installed certificate you can't access this page even if there is no firewall problem. If the link to the bwgrid VO also does not work you can try using another browser and copy the certificate there.

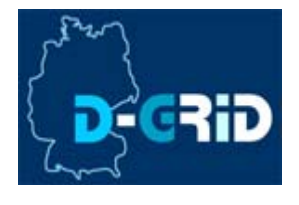

https://dispatch.fz-juelich.de:8814/D-Grid-VO-Member

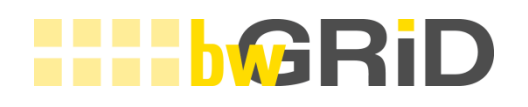

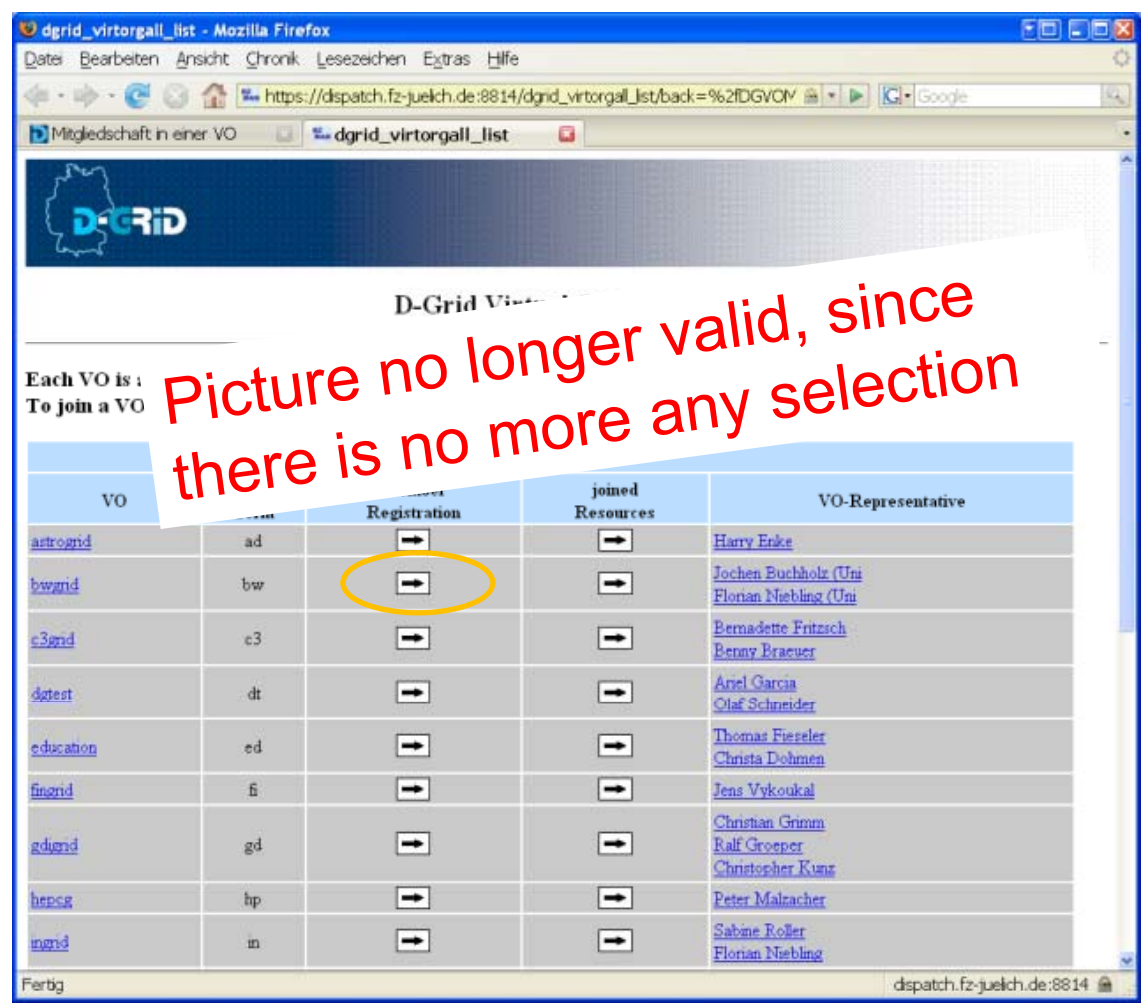

Here you can see all VOs available in D-Grid and up to two representatives for each VO. You select your representative later.

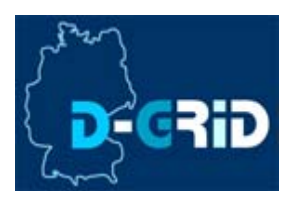

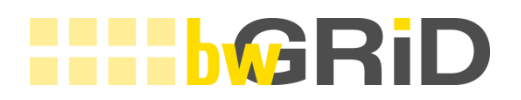

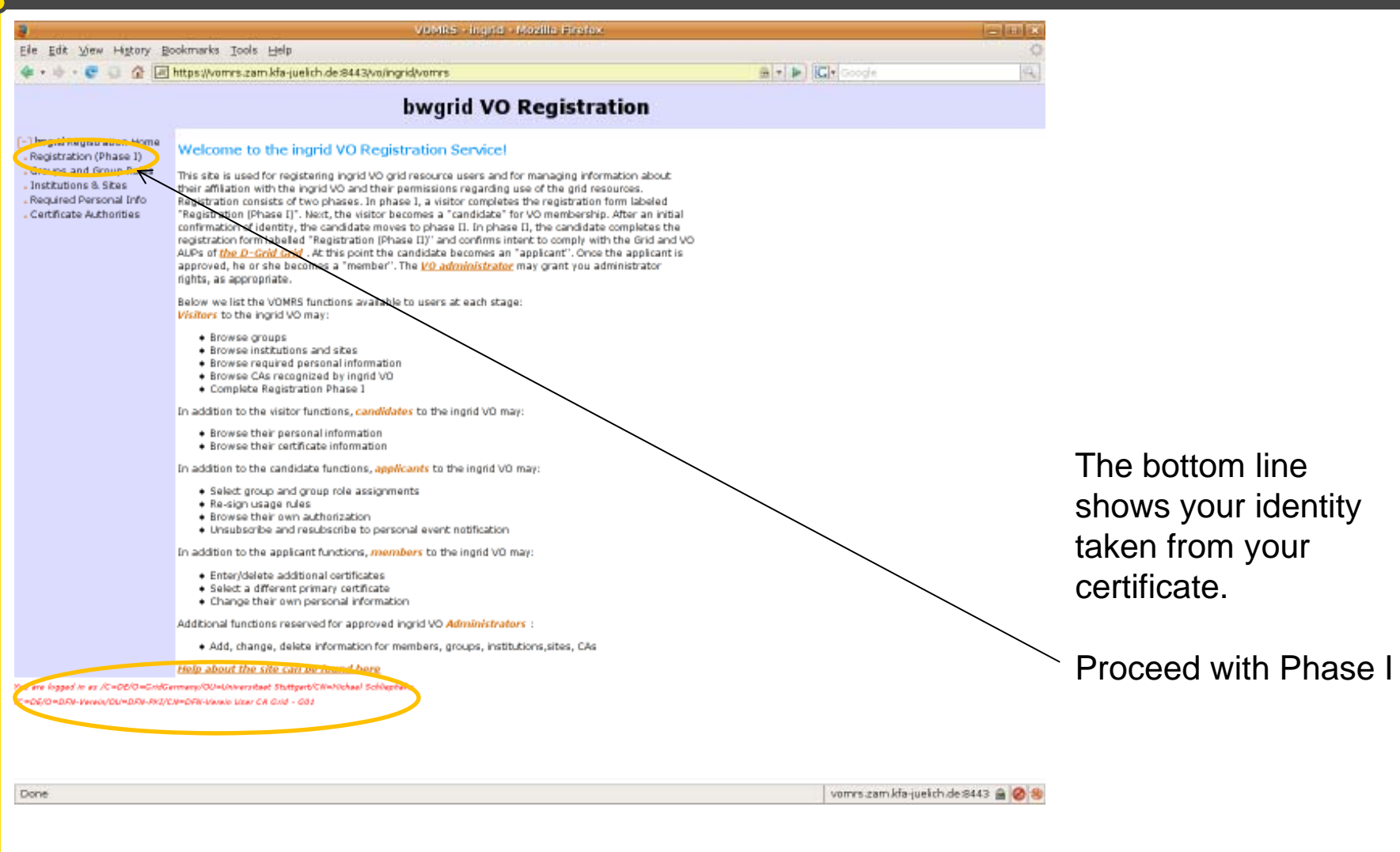

https://vomrs.zam.kfa-juelich.de:8443/vo/bwgrid/vomrs Take this link!

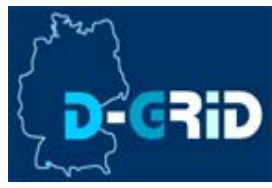

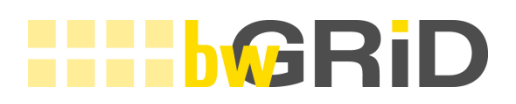

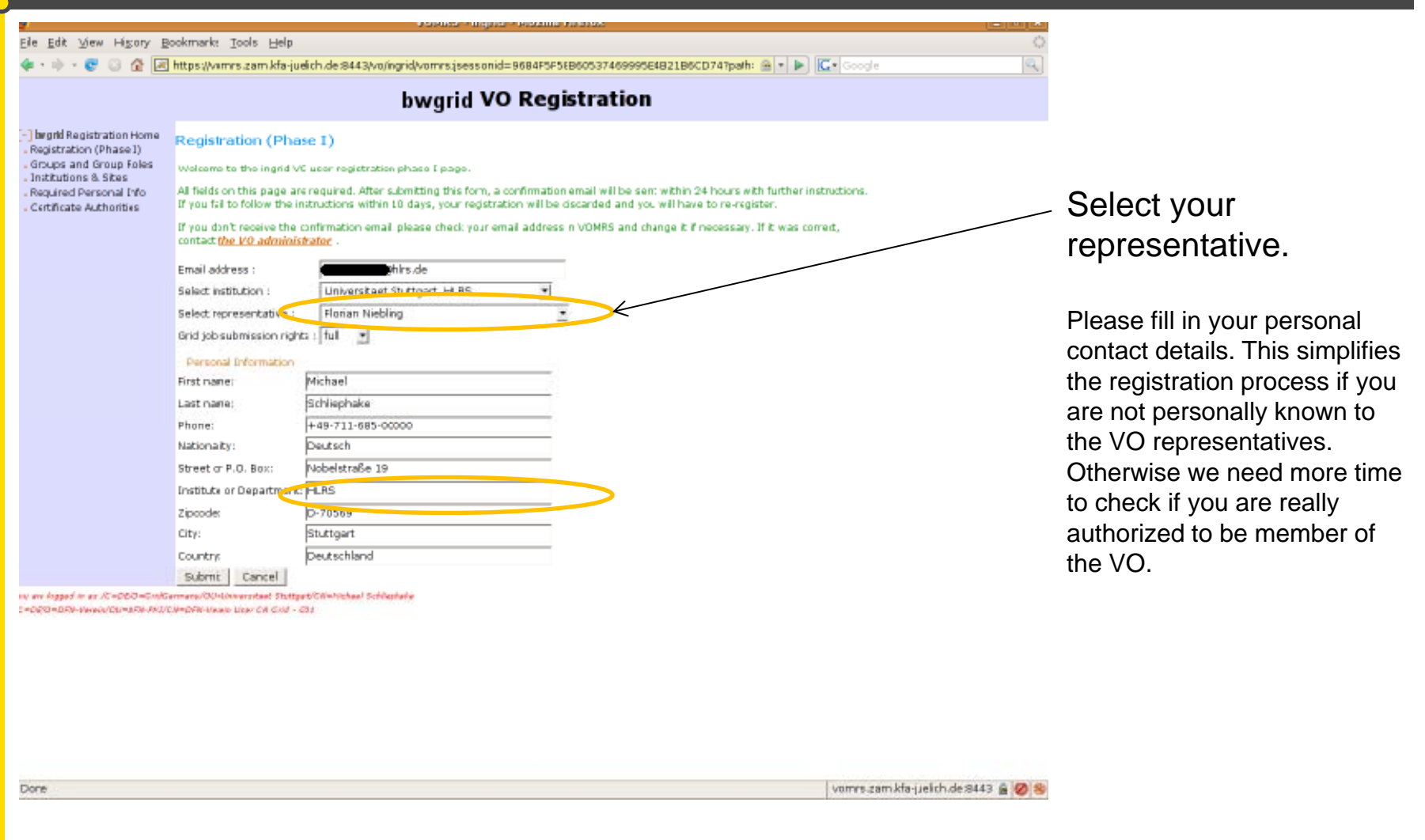

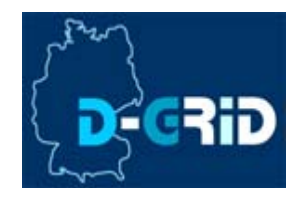

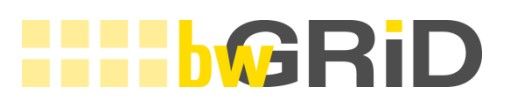

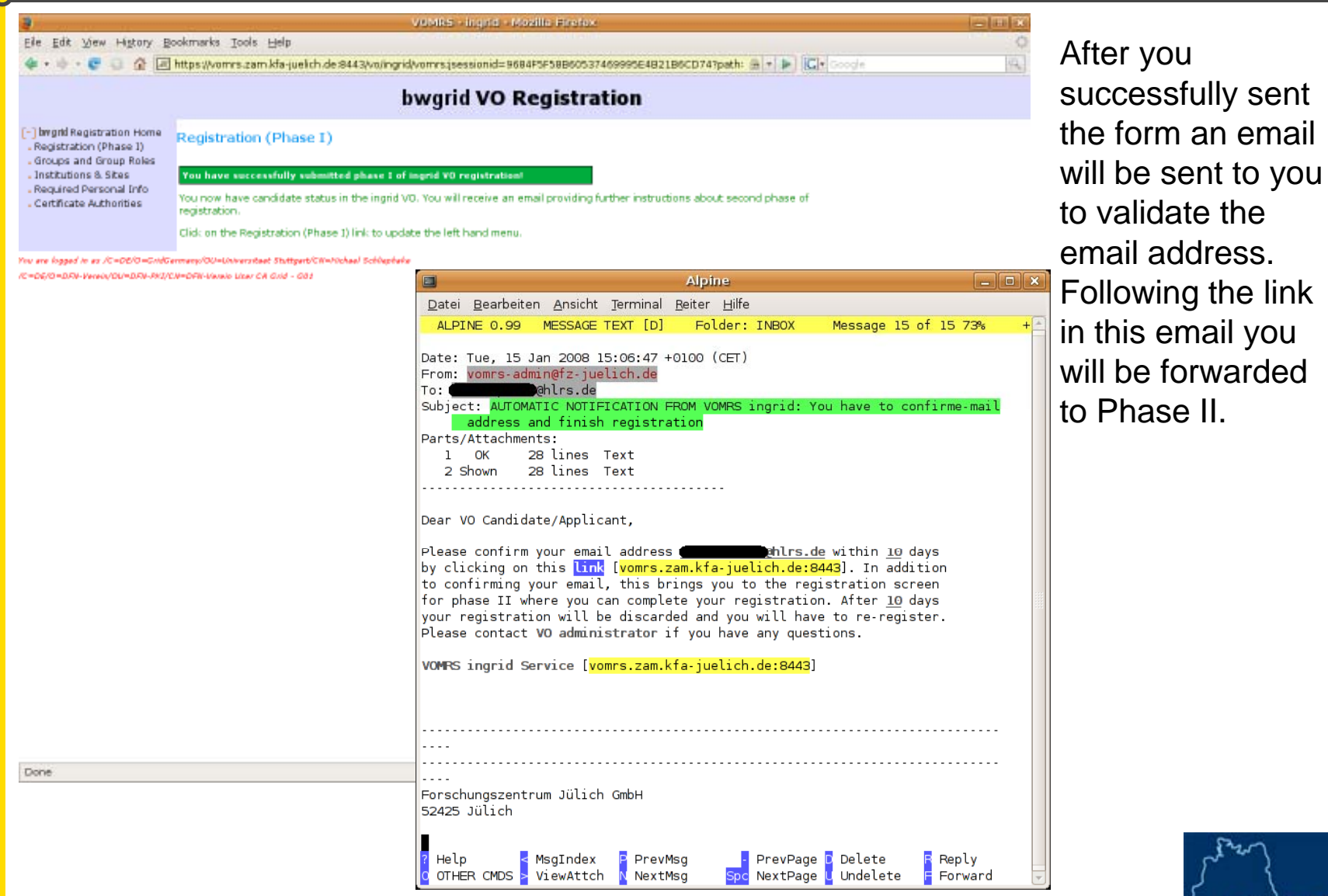

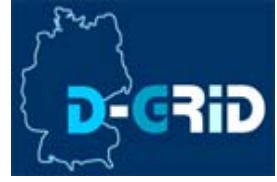

**link** 

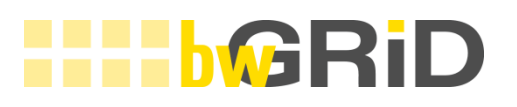

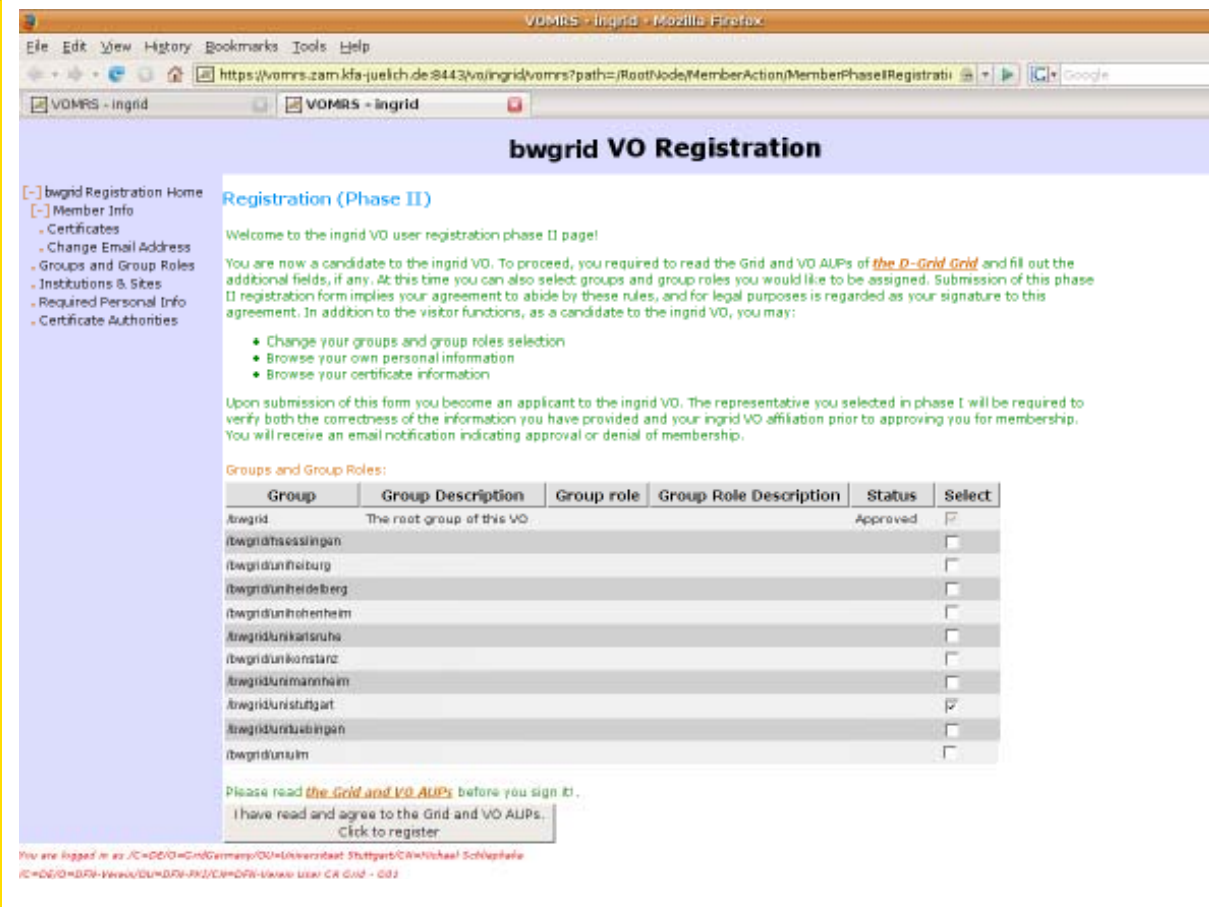

In Phase II you can select the subVOs you want to be part of. This will raisean email to there presentative to approve your changes.

You have to accept the Acceptible Usage Policy (AUP) for grid usage. Doing this will sent your request to the VO admins.

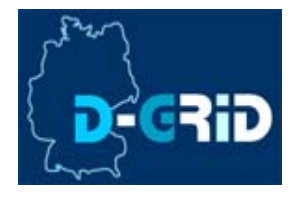

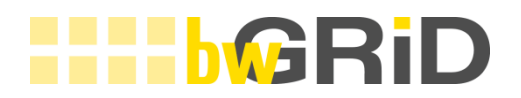

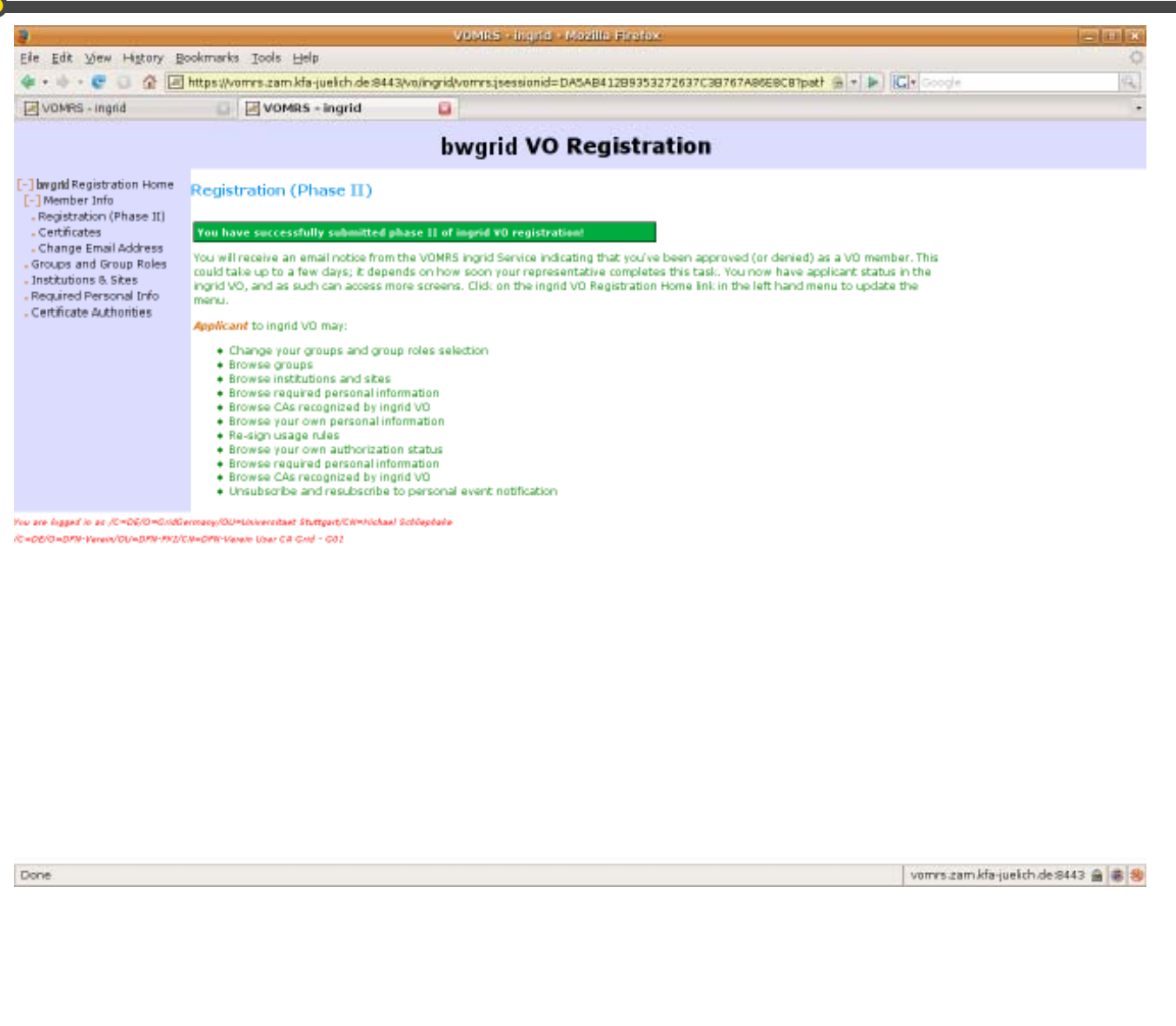

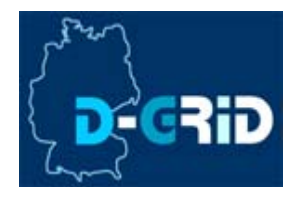

# **HHHbGI**

Alpine **A D** Datei Bearbeten Ansicht Terminal Beiter Hife ALPINE 0.99 NESSAGE TEXT [0] Folder: INFOX Message 17 of 18 7th NEW -Date: Tue, 15 Jan 2008 15:18:47 +0100 (CET) From: womm-admingtz-juelich.d To: buchholz@hlrs.de Subject: AUTOMATIC NOTIFICATION FROM VOMES ingrid: You (as an applicant)hav been assigned to a grou Parts/Attachments: 1 OK 27 lines Text 2 Shown 27 Lines Text Dear VO Applicant, You have been assigned to the group *fingrid/ingrident* by a Republicancies DN: /C-DE/O-GridGermany/OU-Universitaet Stuttgart/ON-Florian Miebling CA: /C-DE/O-DFN-Verein/OU-DFN-PKI/CN-DFN-Verein User CA Grid - G01 Please contact VO administrator if you have any questions. VDMPS ingrid Service [vomrs.zam.kfa.juelich.de:8443]  $1.1.1$ Forschungszentrum Jülich GmbH 52425 Julich Sitz der Gesellschaft: Jülich PrevPage & Delete Help MsaIndex **E** PrevMsg Peply OTHER CMDS twiewAttch NextMsg NextPage Undelete Forward

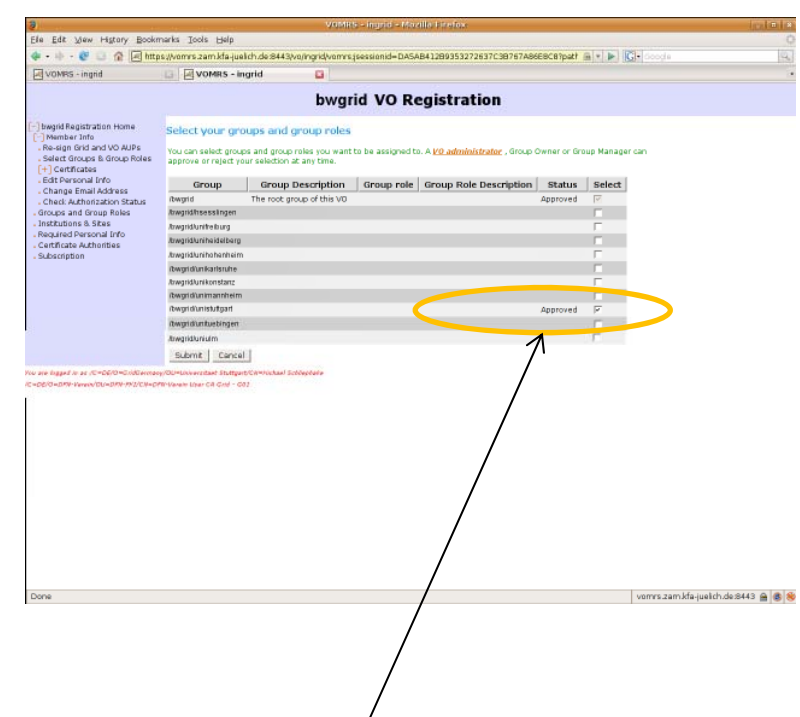

When the representative has accepted or denied your request joining subVOs you will be informed by email and you can see the new status on the website ("Approved").

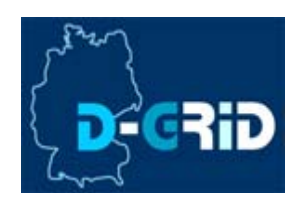

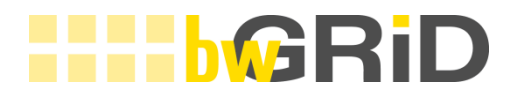

# **CERTIFICATE HANDLING**

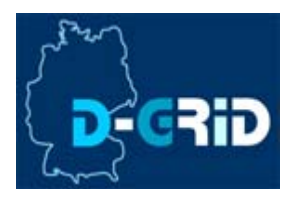

# **Certificate handling**

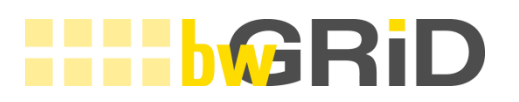

- $\bullet$ Export certificate from browser
- •Import certificate in browser
- •Import certificate in Unicore
- •Certificate transformation
- •Import certificate in Globus

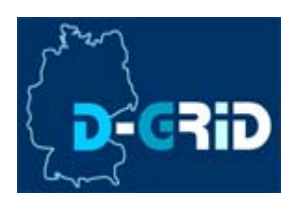

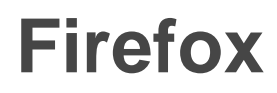

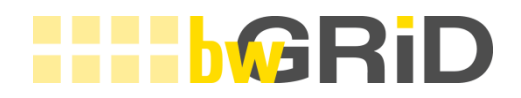

### From the Menu select Tools -> Settings (Extras -> Einstellungen)

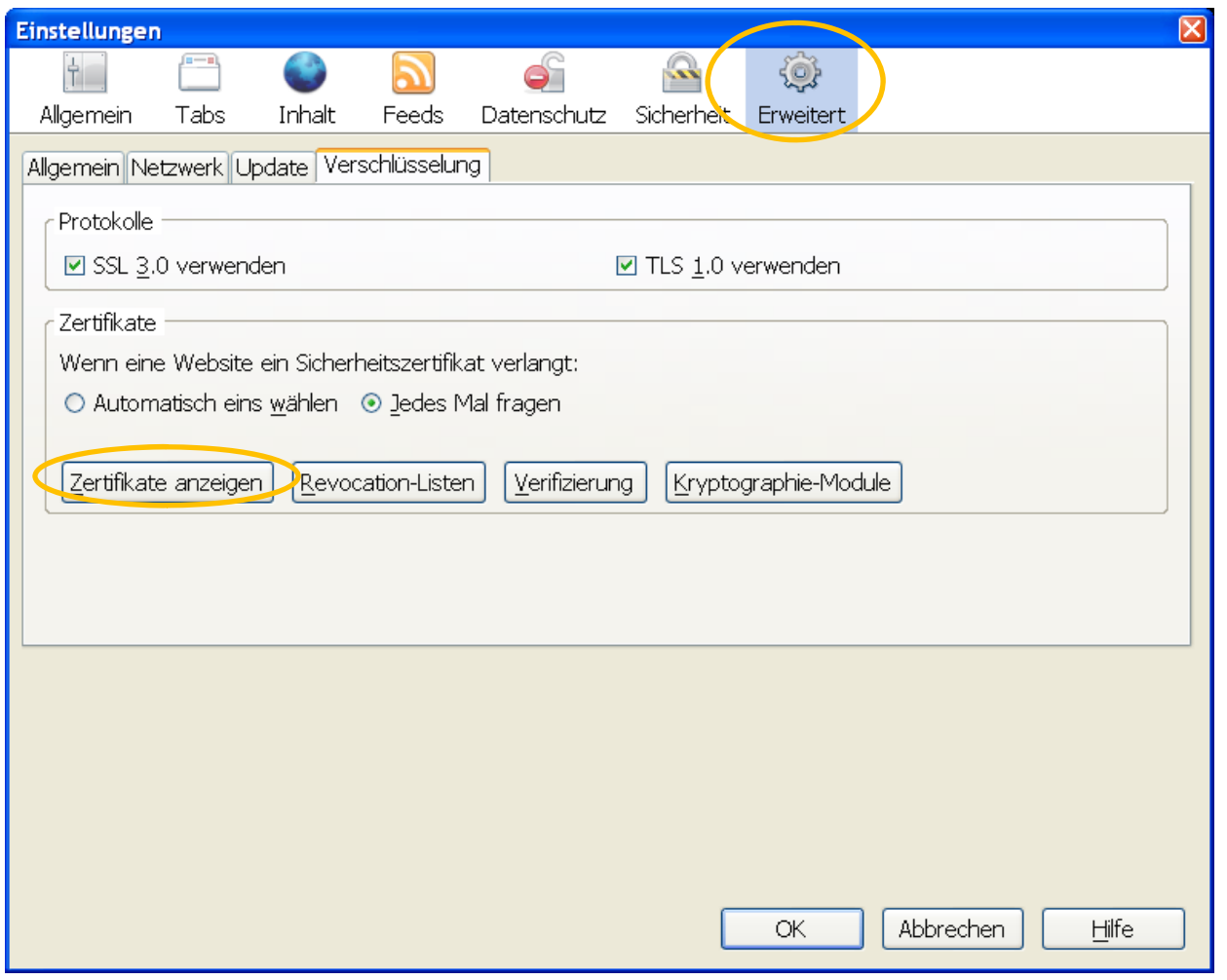

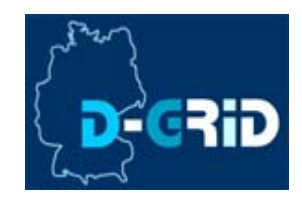

# **Firefox**

<sup>0</sup> Zertifikat-Manager

# **HILLGRID**

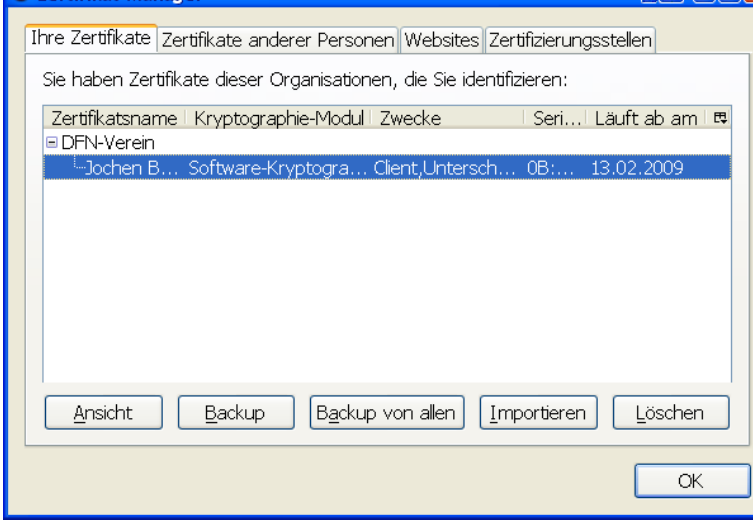

**Fim Cini** 

After selecting one of the shown entries you can see the certificate details (click on details) or export the selected certificate including the private key (click on backup). The certificate will be stored in PKCS12 format. Additionally you can import further certificates.

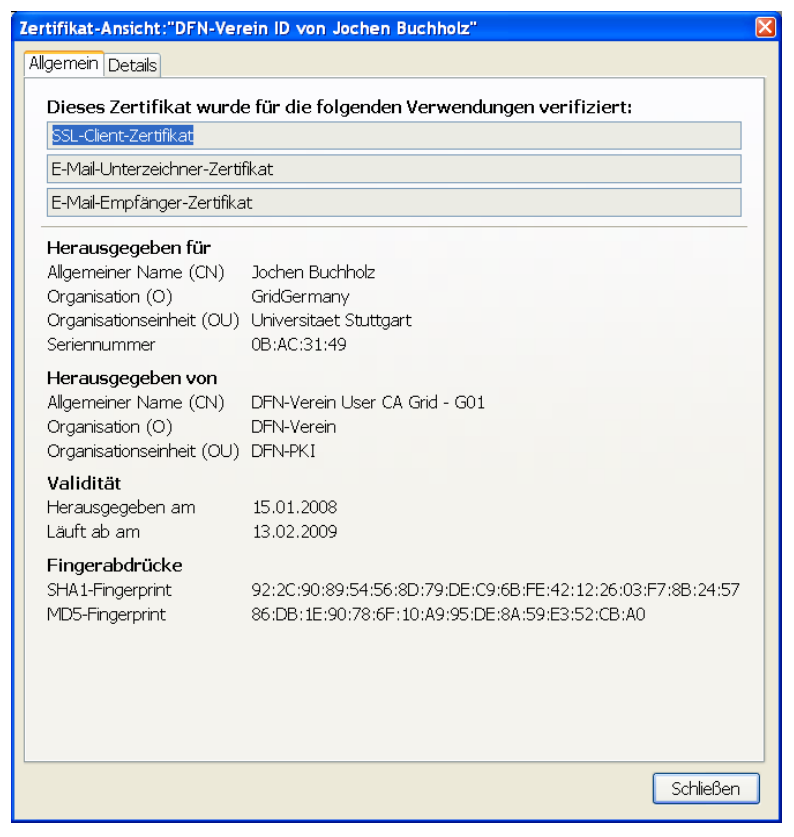

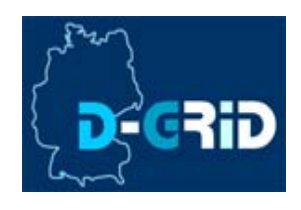

# **Unicore: Add your identity**

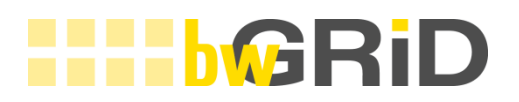

From the menu select Settings -> Keystore Editor.

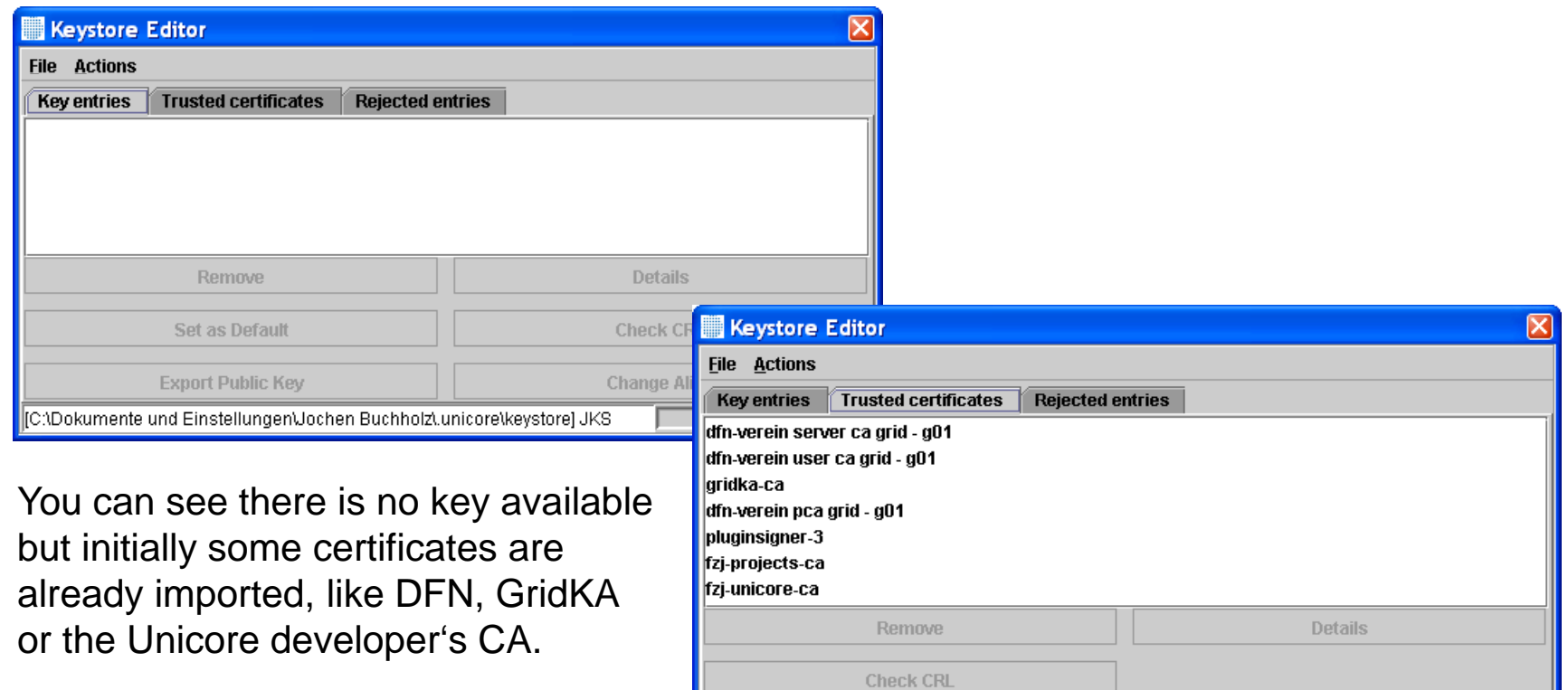

[C:\Dokumente und Einstellungen\Jochen Buchholz\.unicore\keystore] JKS

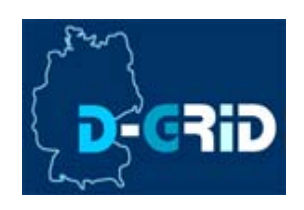

# **Unicore: Add your certificate/key**

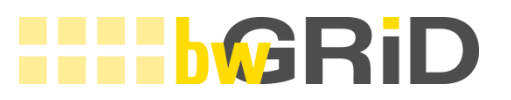

By selecting Actions -> Import certificate you can add additional certificates i.e. additional resource providers.

Your personal certificate together with your private key in PKCS#12 format is handled as certificate store. Therefore you have to select Actions -> Import keystore and select your filename.p12. Only in case of an error you receive any message. Otherwise the identity is added successfully.

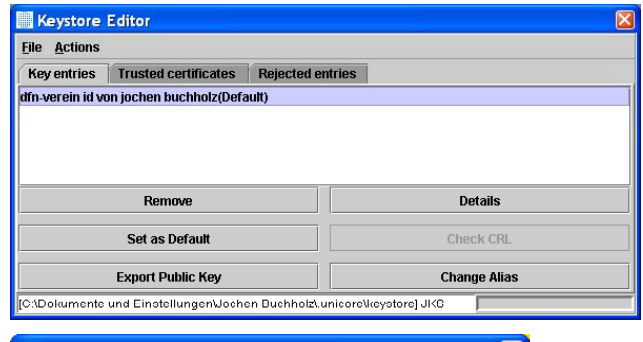

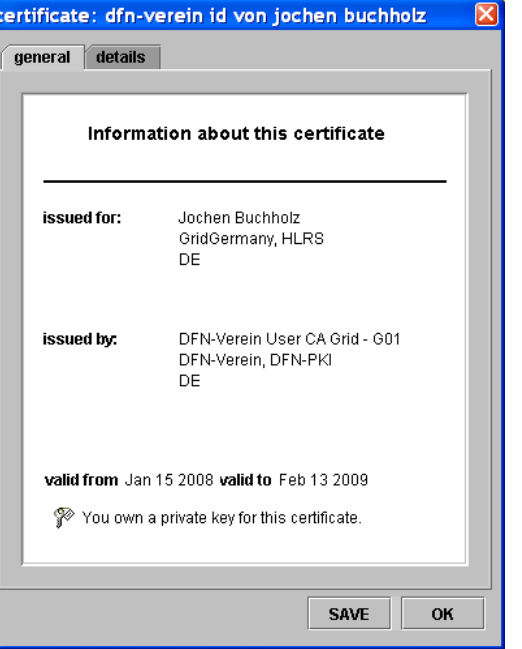

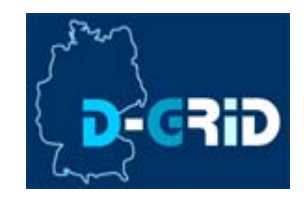

# **Transform certificate for Globus**

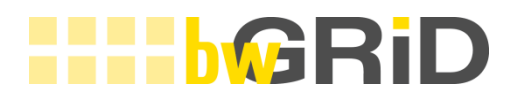

Extract key and certificate out of #pkcs12 file (exported from your browser) (OpenSSL needed)

```
user@host:~> openssl pkcs12 -in GermanGridCert.p12 -out userkey.pem -nocerts
Enter Import Password: ********
MAC verified OKEnter PEM pass phrase: ********     
Verifying - Enter PEM pass phrase: ********
user@host:~>
```

```
user@host:~> openssl pkcs12 -in GermanGridCert.p12 -out usercert.pem -clcerts -nokeys
Enter Import Password: ********
MAC verified OKuser@host:~>
```
Openssl is also available for Windows i.e. http://www.slproweb.com/products/Win32OpenSSL.html

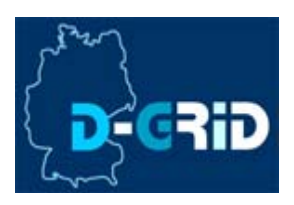

# **Globus: integrate key/certificates**

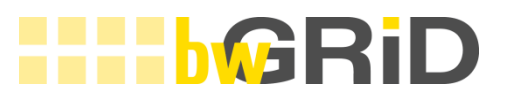

Move the resulting files to your ~/.globus directory and set access privileges

```
user@host:~> mkdir -p ~/.globus
user@host:~> mv usercert.pem ~/.
globus/
user@host:~> mv userkey.pem ~/.globus/
user@host:~> chmod 700 ~/.globus
user@host:~> chmod 600 ~/.globus/*
```
### Integrate CA certificates

(you should intergrate the Chain of Trust of the EUGridPMA to work in D-Grid)

#### Therefore download the tarball with all necessary CA certificates

```
user@host:~> mkdir -p ~/.globus/certificates
user@host:~> cd ~/.globus/certificates
user@host:~/.globus/certificates> wget
    http://dist.eugridpma.info/distribution/igtf/current/accredited/igtf-
   preinstalled-bundle-classic.tar.gz
...user@host:~/.globus/certificates> tar xvf certificates.tar
...
```
### For Windows users the corresponding directory is

```
"C:\Documents and Settings\{username}\.globus\"
```
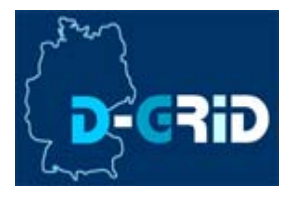

# **Questions**

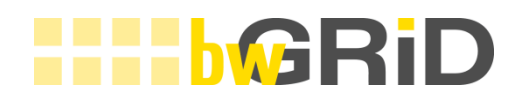

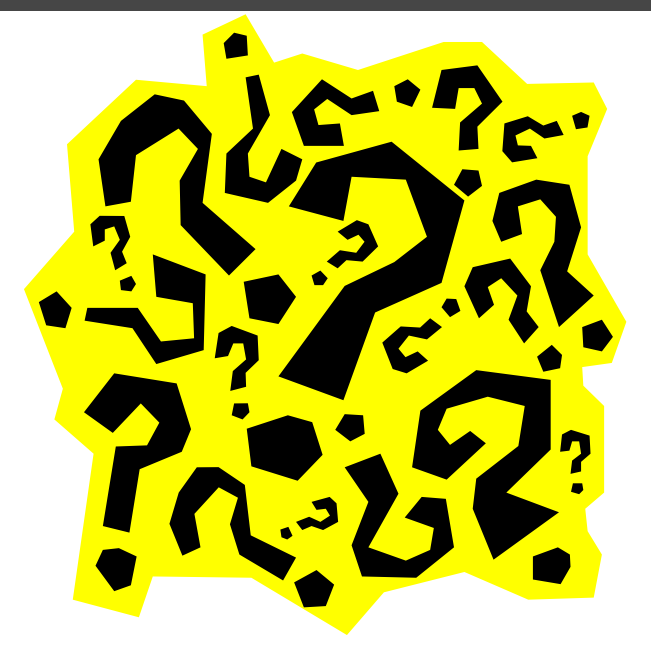

- https://wickie.hlrs.de/dgrid/
- dgrid-support@dgrid.hlrs.de
- Subject "Subscribe" to dgridsysnewsrequest@listserv.uni-stuttgart.de

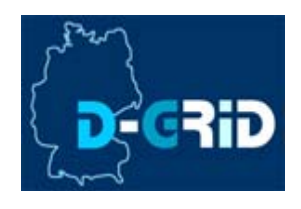

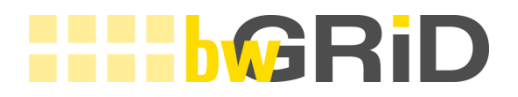

Only for VO Representatives

# **APPROVE VO MEMBERSHIP**

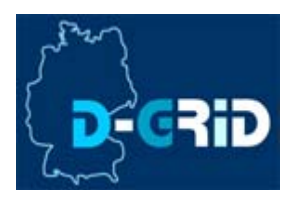

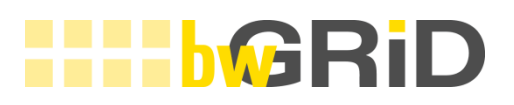

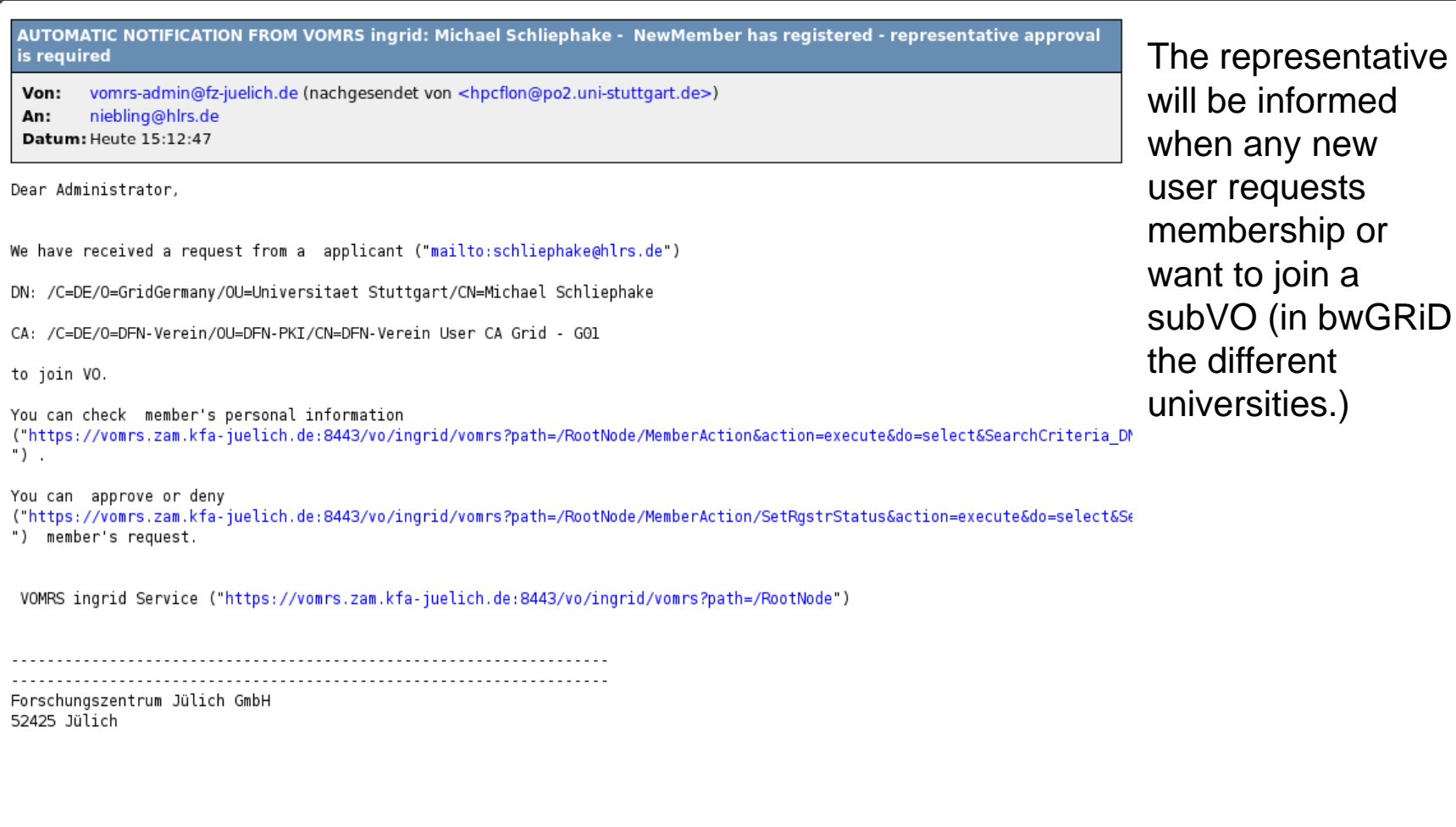

The followin g screenshorts were made when the VO bwGRiD was not yet created. Instead the VO InGRiD was used.

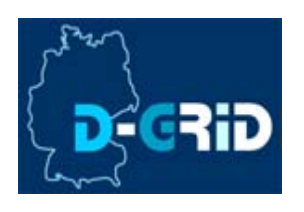

# **HH-bGRiD**

AUTOMATIC NOTIFICATION FROM VOMRS ingrid: Michael Schliephake -Applicant has requested to be assigned to a group

vomrs-admin@fz-juelich.de (nachgesendet von <hpcflon@po2.uni-stuttgart.de>) Von: niebling@hlrs.de An:

Datum: Heute 15:12:47

Dear Administrator,

The VO applicant ("mailto:schliephake@hlrs.de")

DN: /C=DE/O=GridGermany/OU=Universitaet Stuttgart/CN=Michael Schliephake

CA: /C=DE/0=DFN-Verein/OU=DFN-PKI/CN=DFN-Verein User CA Grid - GO1

has requested to be assigned to the group /ingrid/ingridopt.

You can approve or deny ("https://vomrs.zam.kfa-juelich.de:8443/vo/ingrid/vomrs?path=/RootNode/MemberAction/ManageGroupAssignment&action=execute&do=s ") member's request.

VOMRS ingrid Service ("https://vomrs.zam.kfa-juelich.de:8443/vo/ingrid/vomrs?path=/RootNode")

Forschungszentrum Juelich GmbH 52425 Juelich

Following the links in the email you will directly be forwarded to thesearch form

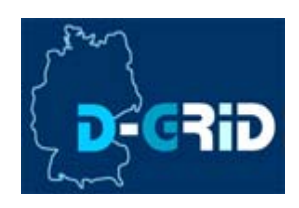

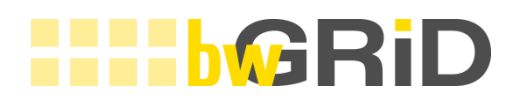

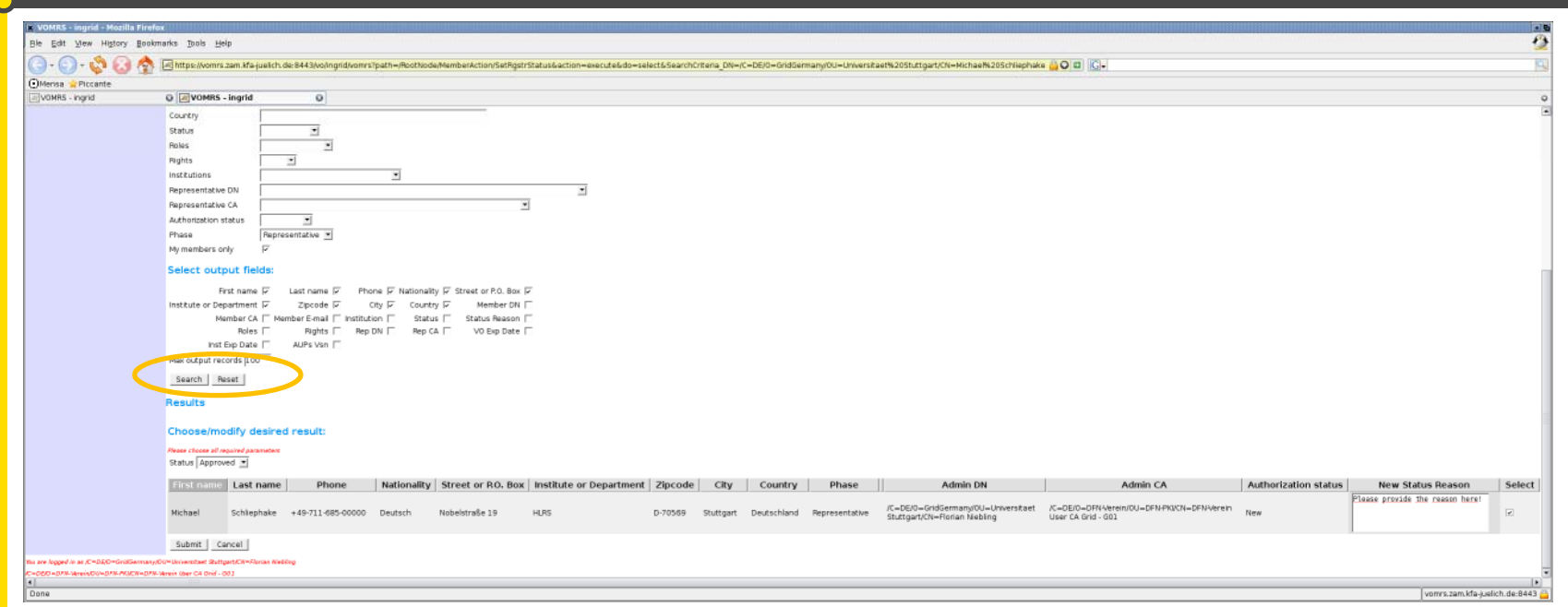

You can select many output fields and search criterias. Pay attention that the seach button is not at the bottom but in the center of the page. Below the button the search results are displayed and the possibility to approve/deny the requests.

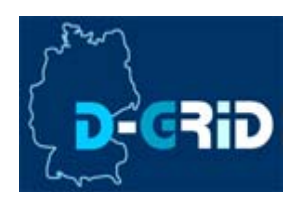

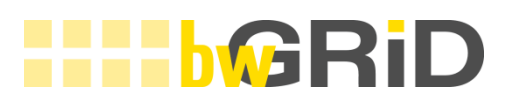

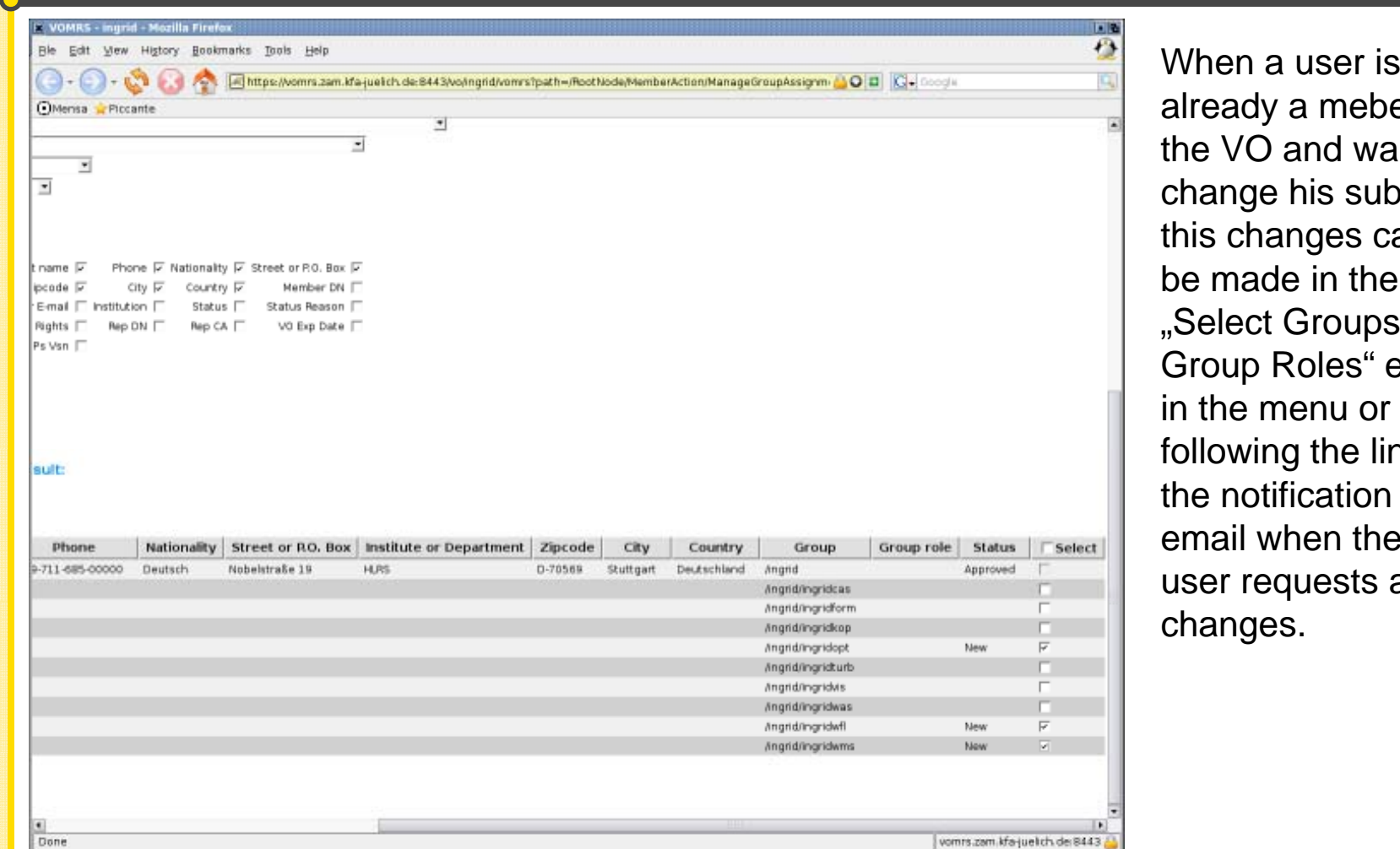

meber of d want to s subVO thes can be made in the roups & les" entry nu or by the link in the notification email when the ests any

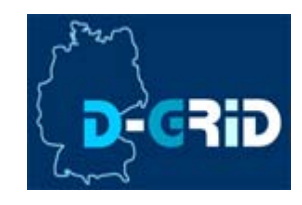

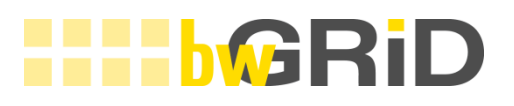

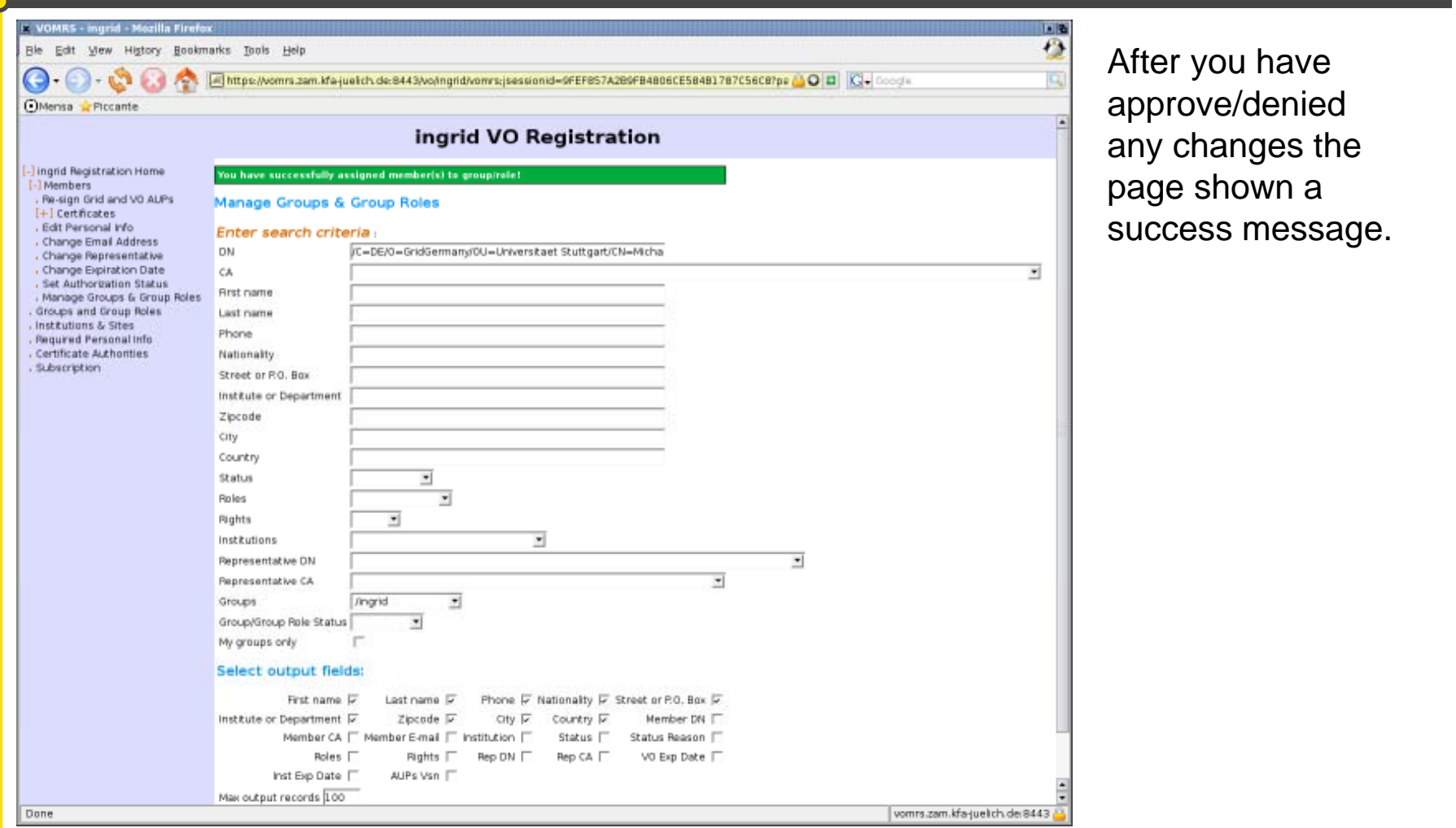

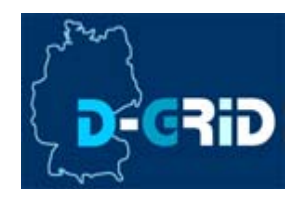